## **Инструкция по смене прошивки firmware замка**

- 1) Подключите usb кабель к компьютеру
- 2) Нажмите внутреннюю ручку замка и держите ее нажатой
- 3) Подключите micro-usb кабель к замку
- 4) Отпустите ручку замка- будет гореть синий светодиод
- 5) Запустите программу prog\_eurolock
- 6) Нажмите кнопку search port
- 7) Выберите com port на котором зарегистрировался замок
- 8) Нажмите кнопку Version, убедитесь, что появилась надпись BOOT
- 9) Нажмите кнопку Prog, укажите путь к файлу прошивку.
- 10) Отсоедините micro usb от замка после окончания сеанса прошивки

## **Eurolock firmware update's User manual**

- 1) Connect USB cable to PC
- 2) Turn and keep the lock's handle from inside
- 3) Connect micro usb to the lock
- 4) Put the lock's handle in normal position blue color LED will light
- 5) Run the prog\_eurolock on PC
- 6) Push the button SEARCH PORT

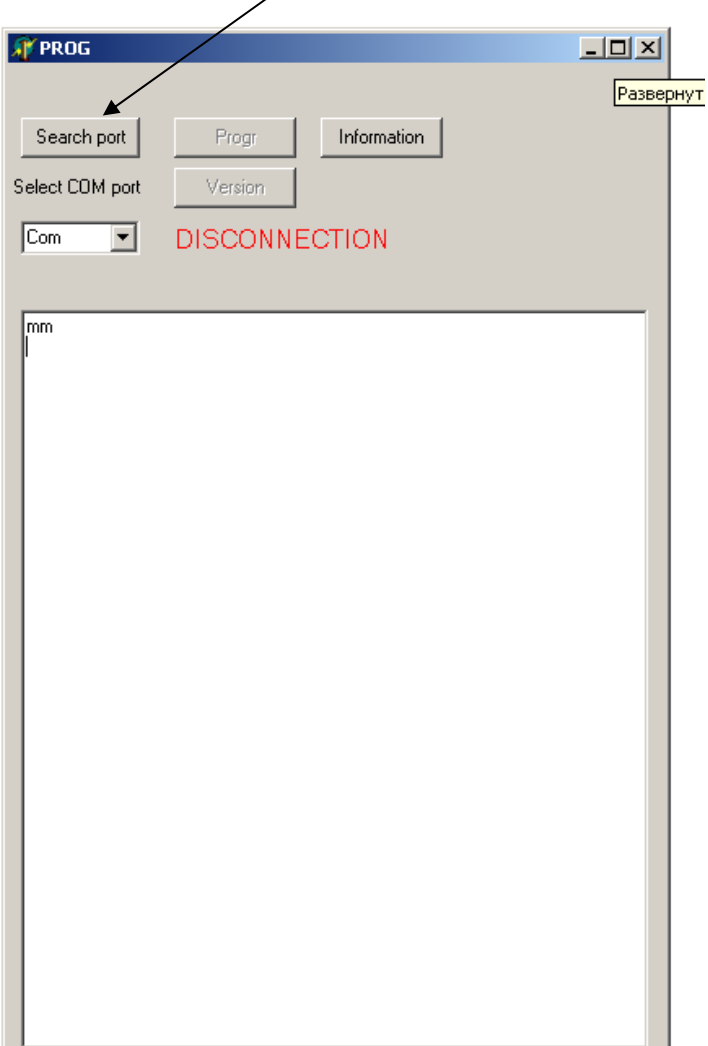

7) Select COM port which Eurolock get on PC

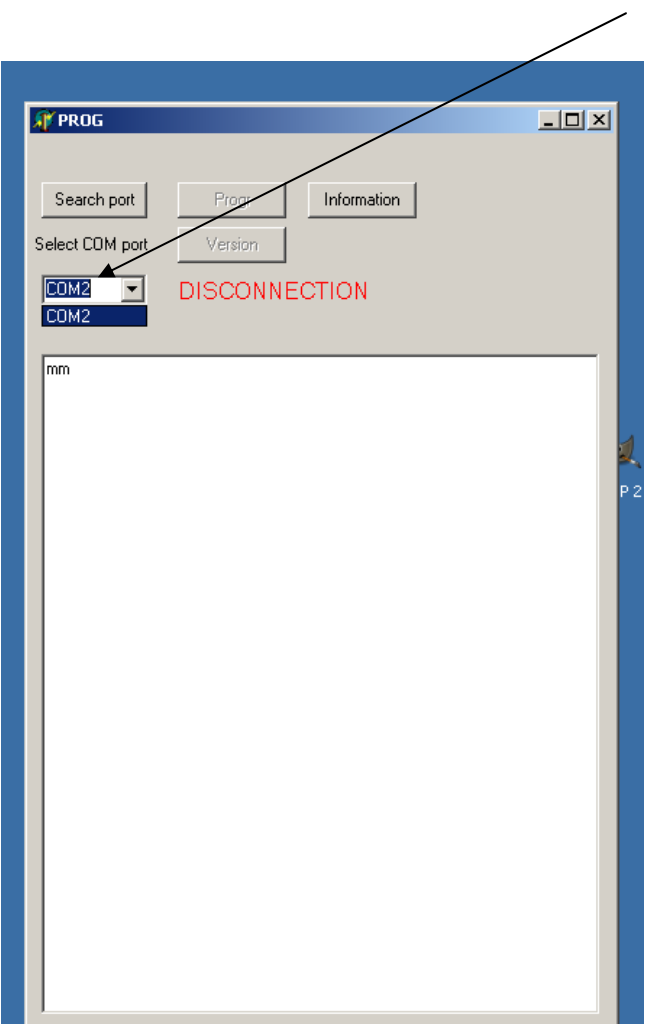

8) Push the button Version, check that word **BOOT** exist.

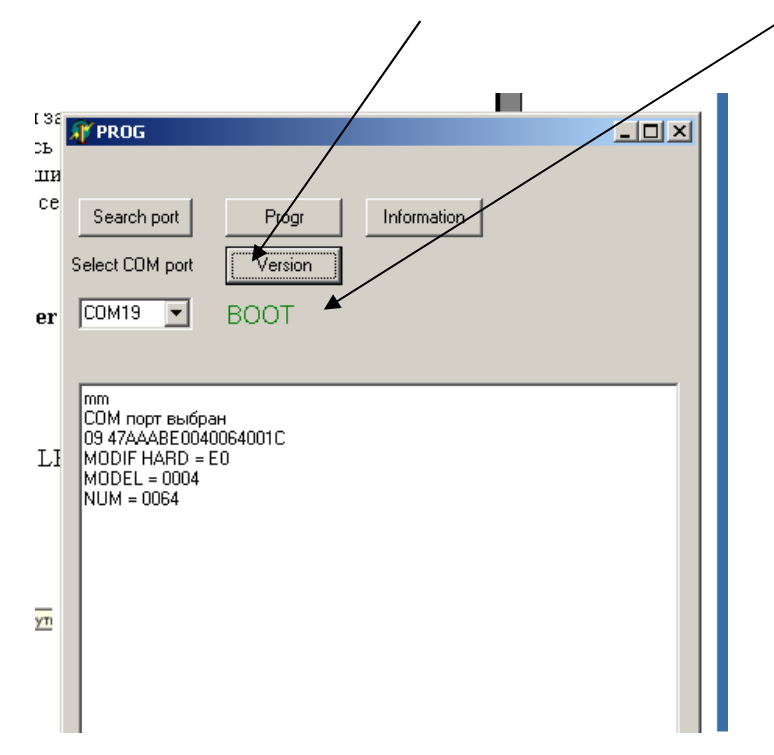

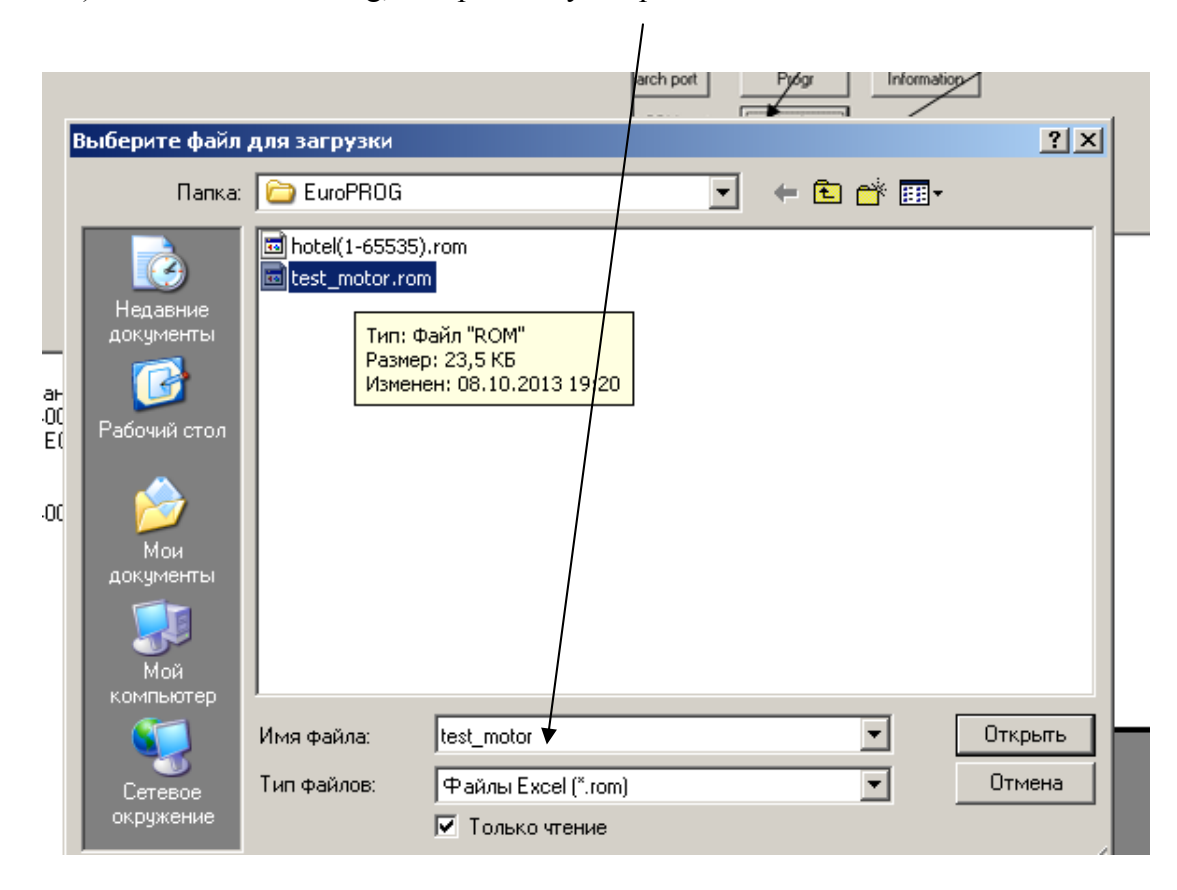

9) Push the button Prog, set up the way to update file

10) After finish the firmware update process disconnect micro usb cable from lock